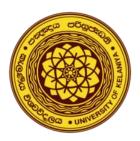

## Step-by-Step Guide for Moodle (EVAL) Quiz Settings FCMS Examinations

## Prepared by:

Mr. Prabath Perera,
Senior Lecturer, Department of Accountancy,
Faculty of commerce & Management Studies,
University of Kelaniya.

## Step-by-Step Guide for EVAL Quiz Settings – FCMS Examinations

- Go to the EVAL exam page and click on "Add an activity or resource" (after turn editing on)
- https://eval.kln.ac.lk/

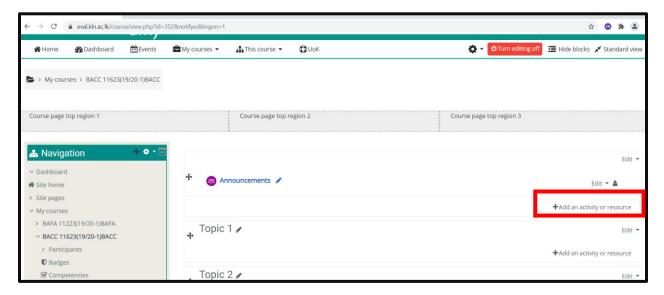

Select "Quiz" from the list

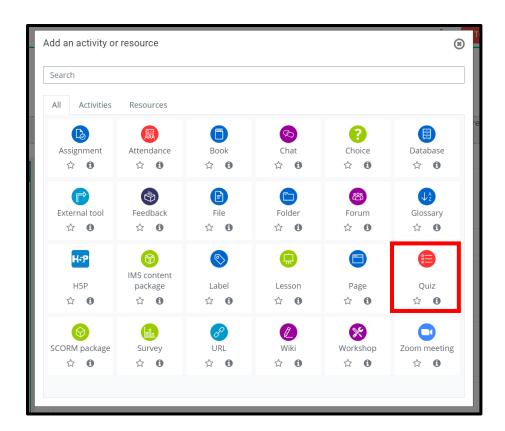

- Then you will get the "Adding a new Quiz" window
- Under the General Options, add a suitable name for the Quiz. In the FCMS final exams, the format is,

## "Final Online Assessment - <Course code>"

If you need any description to add, you can add it to the "Description" box

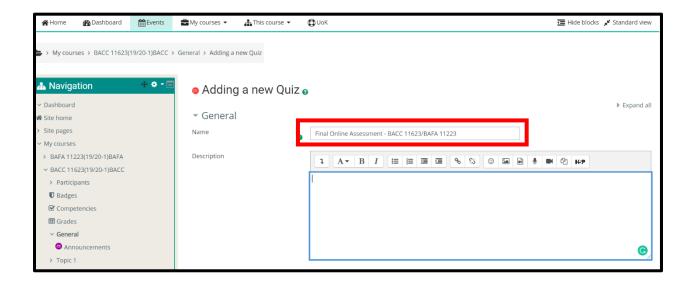

- The next option is, "Timing"
- In oder to add timing, you need to enable Open and Close quiz timing first.
- Then add relavent timing for opening and closing the quiz. And also set the Time limit.

**Example:** Suppose our assessement duration is two hours and it's a morning exam. So the exam open time should be 9 am and the Close time should be 11. 10 am. This additional **10 minutes** we reserve for any unaviodable technical issues. (Anyway students will get only two hours for the exam).

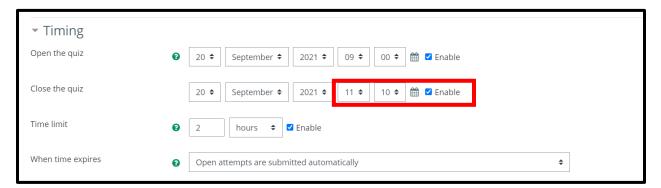

In the "When time expires" field, select "Open attempts are sublitted automatically" option.

- Under the "Grade", keep the Grade category as "Uncategorized" (as we don't have grade categories in the EVAL page.)
- Attempts allowed should be 1.

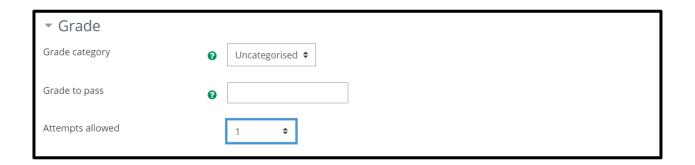

- Under the "Layout", select "Every question" under New page.
- Navigation method should be "Free".

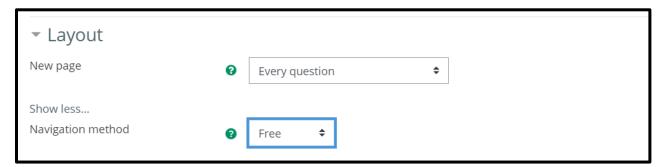

 Under the "Question behaviour", you can enable Shuffle within questions, based on your question types.

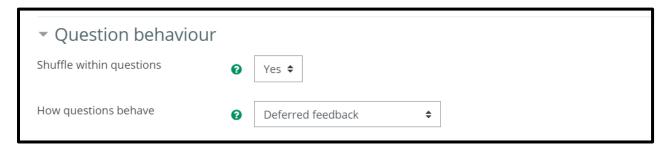

Under the "Review options", we do not select any option in FCMS final exams. Deselect all the
options. (For other exams and assessments, you may select relevant Review options
accordingly).

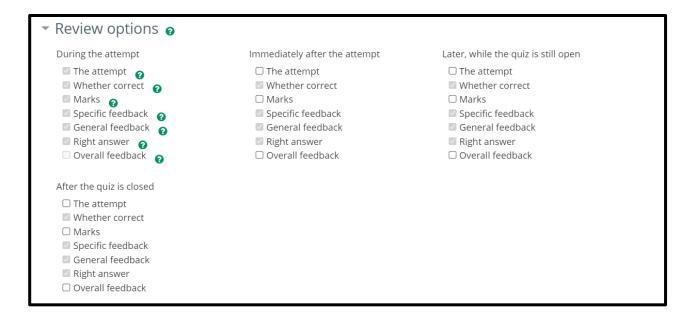

Under the "Appearance", keep all the default settings as it is.

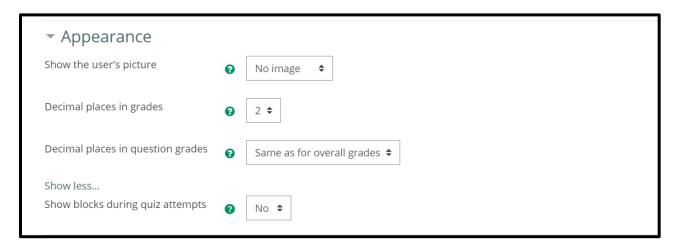

 Under the "Safe Exam Browser", select No. (for postgraduate exams, you may require to enable this option).

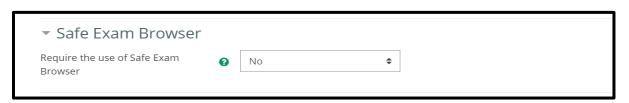

- Under "Extra restrictions on attempts", you may enter a password for the quiz. In FCMS final exams we do not enter passwords for the quiz.
- Under the "Browser security" select "Full screen pop-up with some JavaScript security" option.
- If "Full screen pop-up with some JavaScript security" option is selected,
  - The quiz appears in a full screen popup window that covers all the windows and has no navigation controls.
  - o Students are prevented, as far as is possible, from using facilities like **copy and paste**.

Following browsers are by default enabled the Java Security.

- Microsoft Internet Explorer / Edge
- Mozilla Firefox
- Apple Safari
- Google Chrome

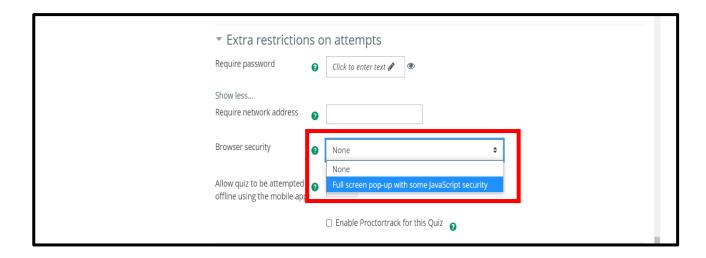

Under "Overall feedback", set grades and mark boundaries as per the university guidelines.

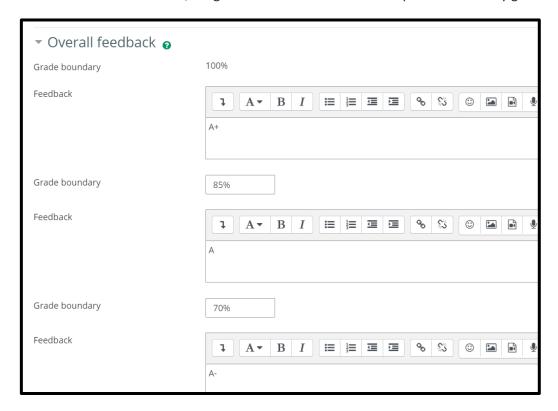

Under the "Common module settings", keep all the default settings as it is

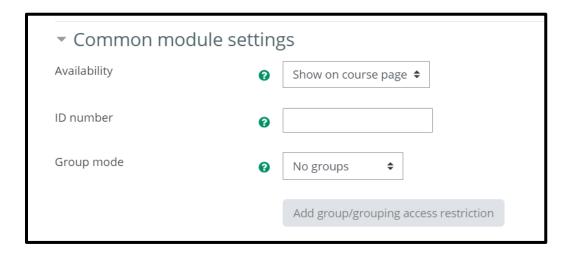

- The next feature is the, "Restrict access"
- The restrict access feature enables us to restrict the availability of the Quiz, according to certain conditions such as dates, grade obtained, group or activity completion.
- Click on "Add restrictions".

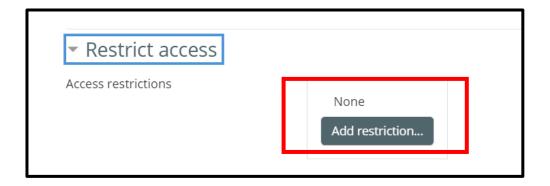

• For the FCMS final exams, we use "Date" condition to prevent access until the exam date and the time.

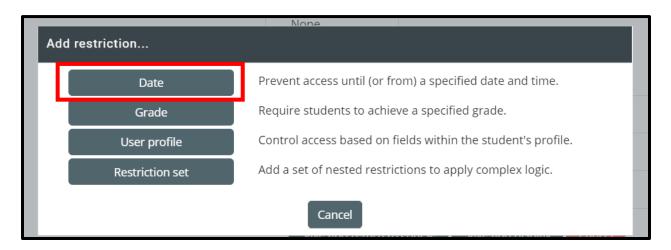

Set the exam date and the exam starting time accordingly.

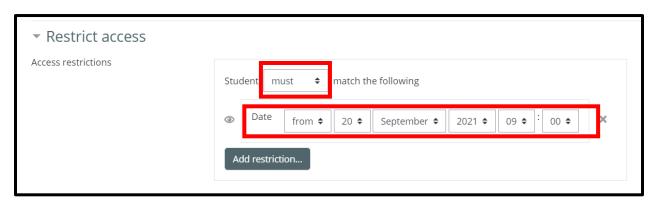

Keep all other three settings on the "Updating: Quiz" window as it is and click on "Save and display".

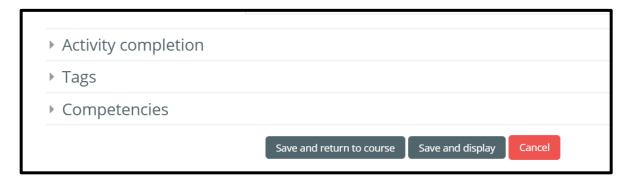

You will get the following window. Click on "Edit quiz" button to add questions to the Quiz.

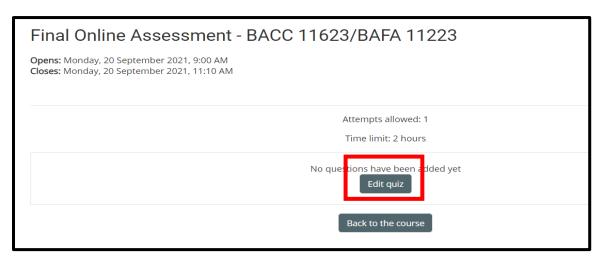

• From the "Editing quiz" window, you can add new questions, you can add questions from the question bank or add random questions from the question bank, to the Final Quiz.

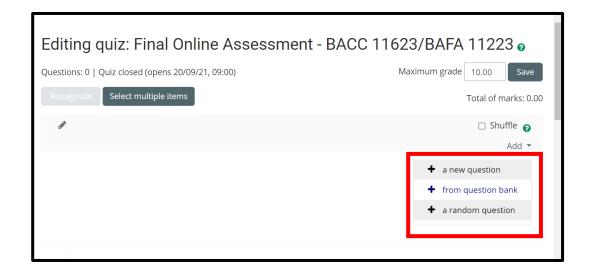

- For the FCMS final exams, we use random questions from the question banks (most often).
- Accordingly, select the relevant "Category" and "Number of random questions" from the dropdowns menus and click on the "Add random question" button to add selected random questions to the Final Quiz.

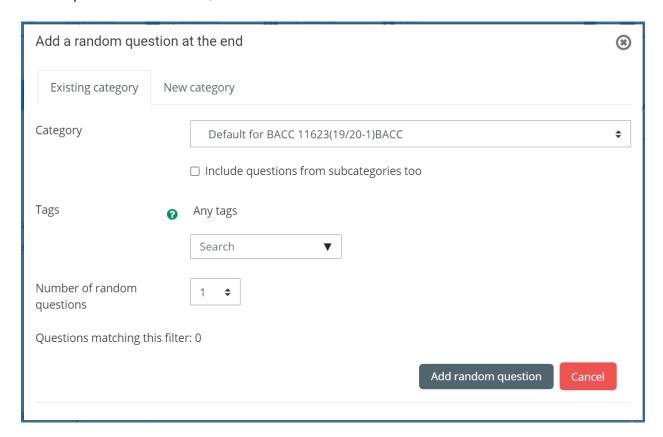

Note: Please refer "Different Question Types in Moodle" guide, when preparing questions in Moodle.

-End of the Guide-